## **HOW TO find journals and articles in the new Library OneSearch**

## **Searching for journals**

Use the [Journal](https://col-oakland.primo.exlibrisgroup.com/discovery/jsearch?vid=01COL_OAKLAND:OU) Search link if you know the title of the journal you are looking for. You can get directly to the search by using the following URL:

[https://col-oakland.primo.exlibrisgroup.com/discovery/jsearch?vid=01COL\\_OAKLAND:OU](https://col-oakland.primo.exlibrisgroup.com/discovery/jsearch?vid=01COL_OAKLAND:OU)

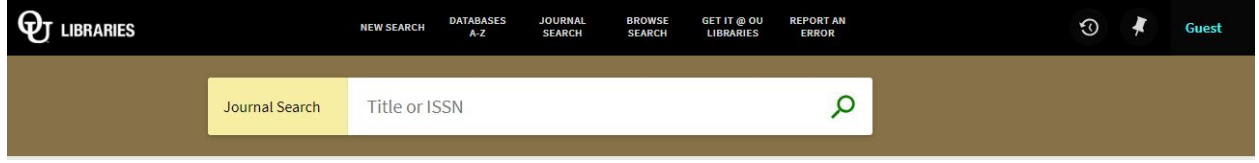

Enter the name of the journal (i.e. American Journal of Psychiatry) in the search box, and click on the magnifying glass icon to search.

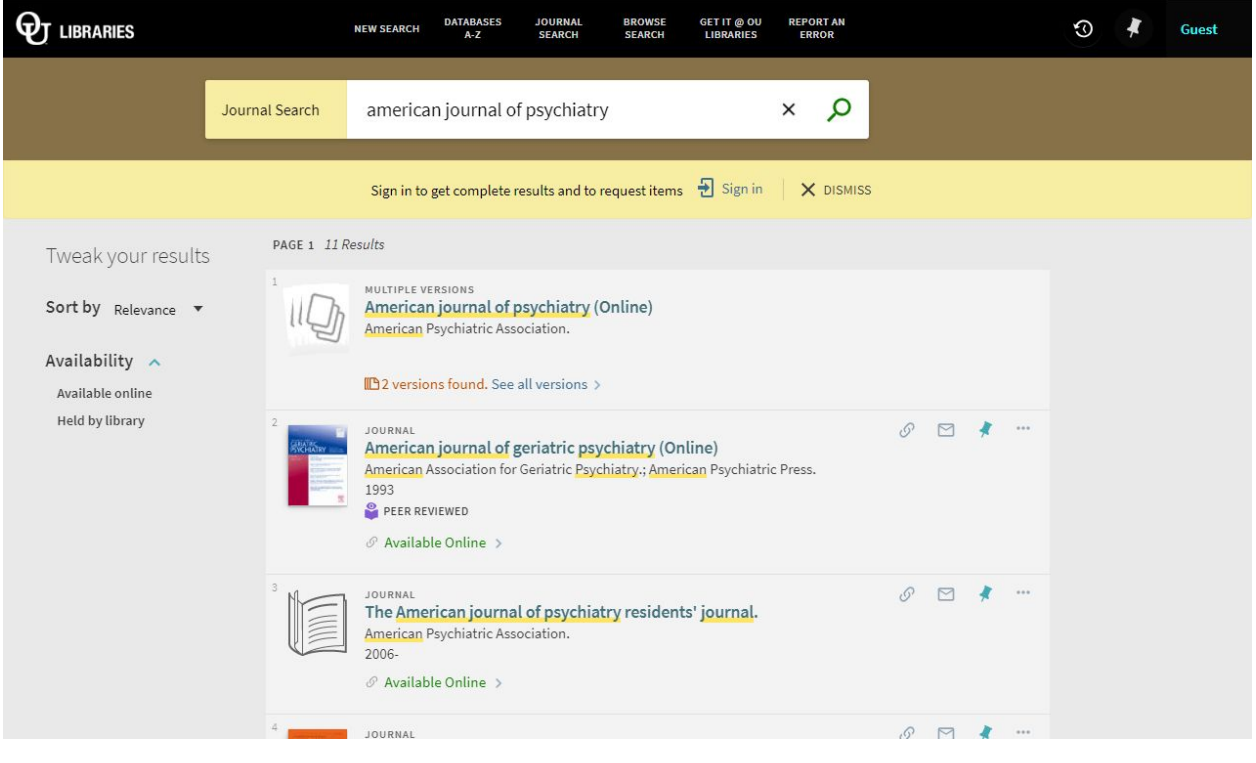

Note that in this example, the result for "American Journal of Psychiatry" indicates that there are two versions of the item in Kresge Library. Clicking on the result will open up a new list that shows you what versions of the item we have available. In this instance, Kresge Library owns the journal both in print and online.

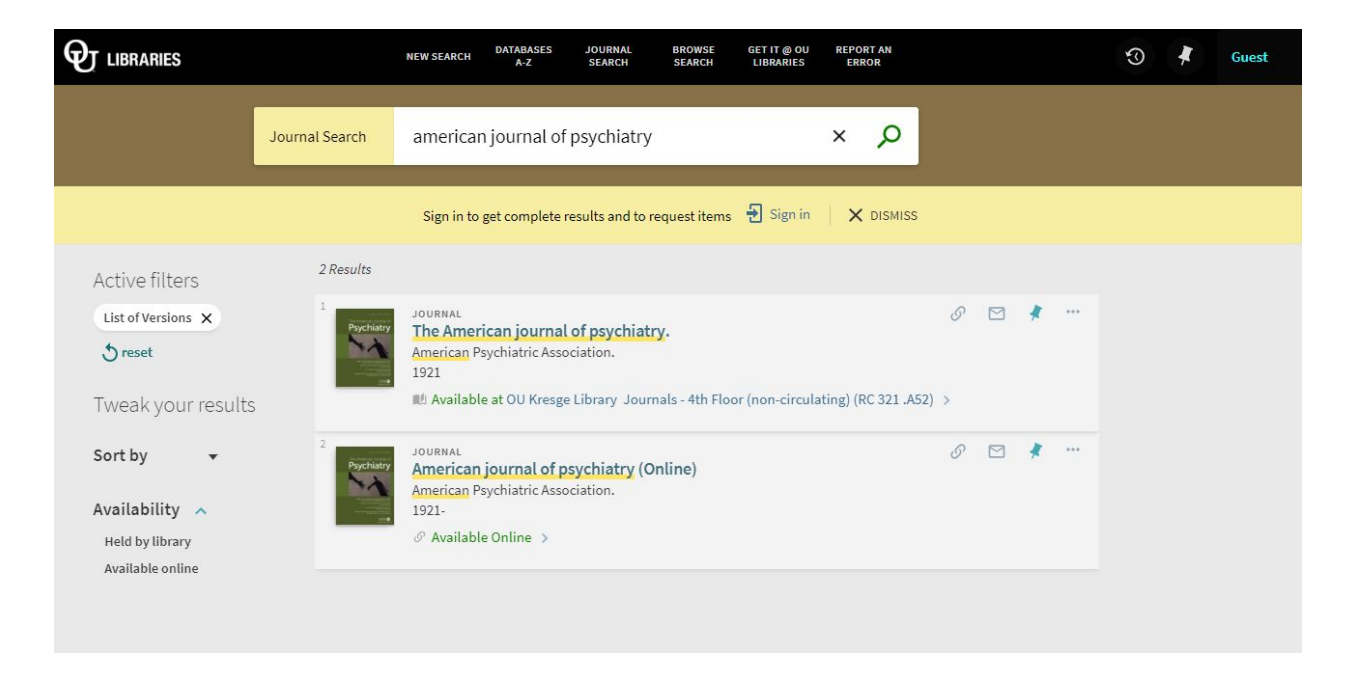

Clicking on the second result will show you which databases you can use to access full text versions of the journal. Some journals may be available in more than one database. Clicking on the title of the database will take you directly to the online version of the journal.

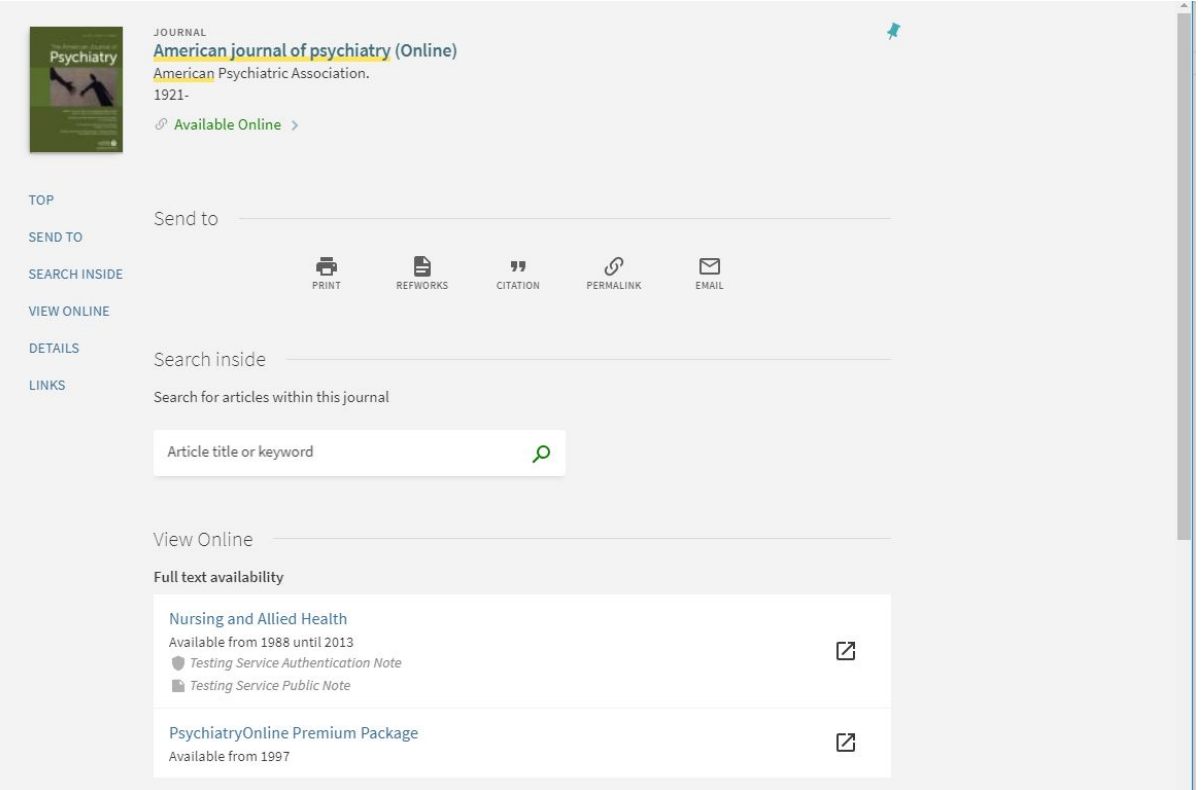

From there, you may either browse specific issues of the journal or search within the publication.

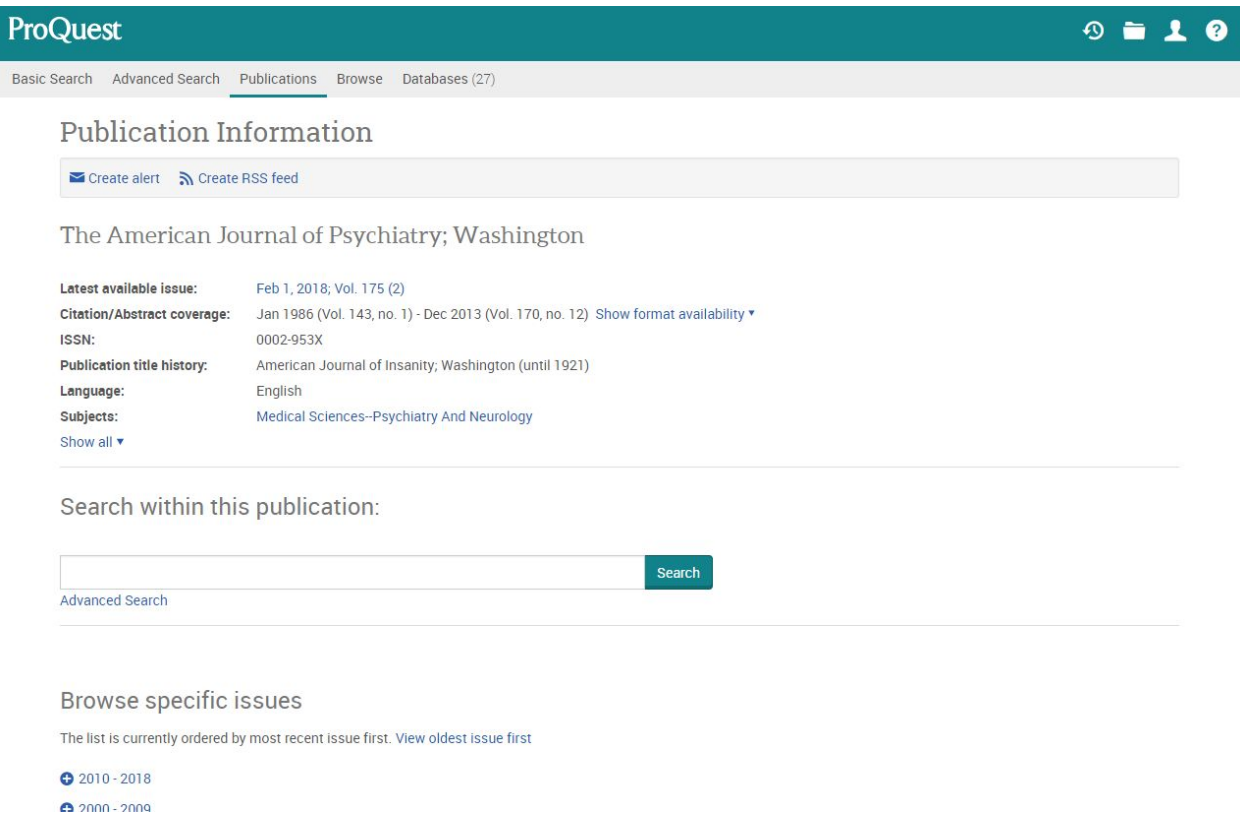

## **Searching for articles**

To search for articles on a specific topic, enter your keywords in the search box and select the *Articles* option.

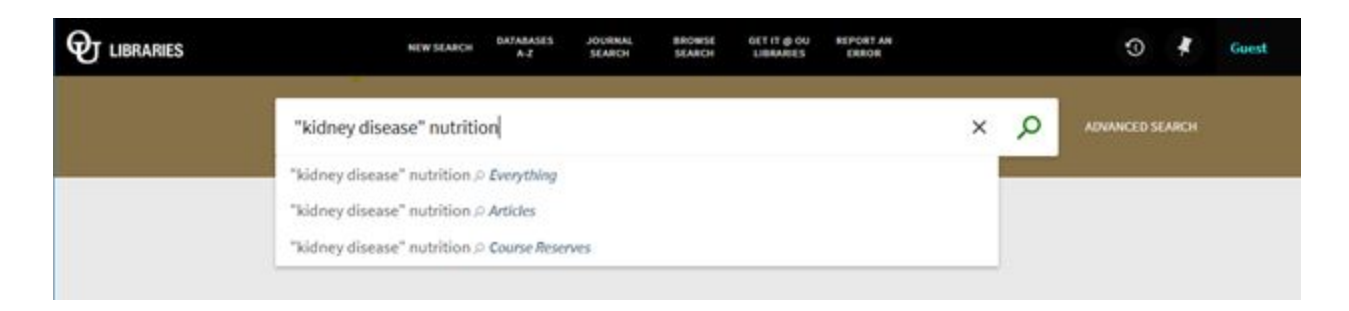

## Your search result will look like this:

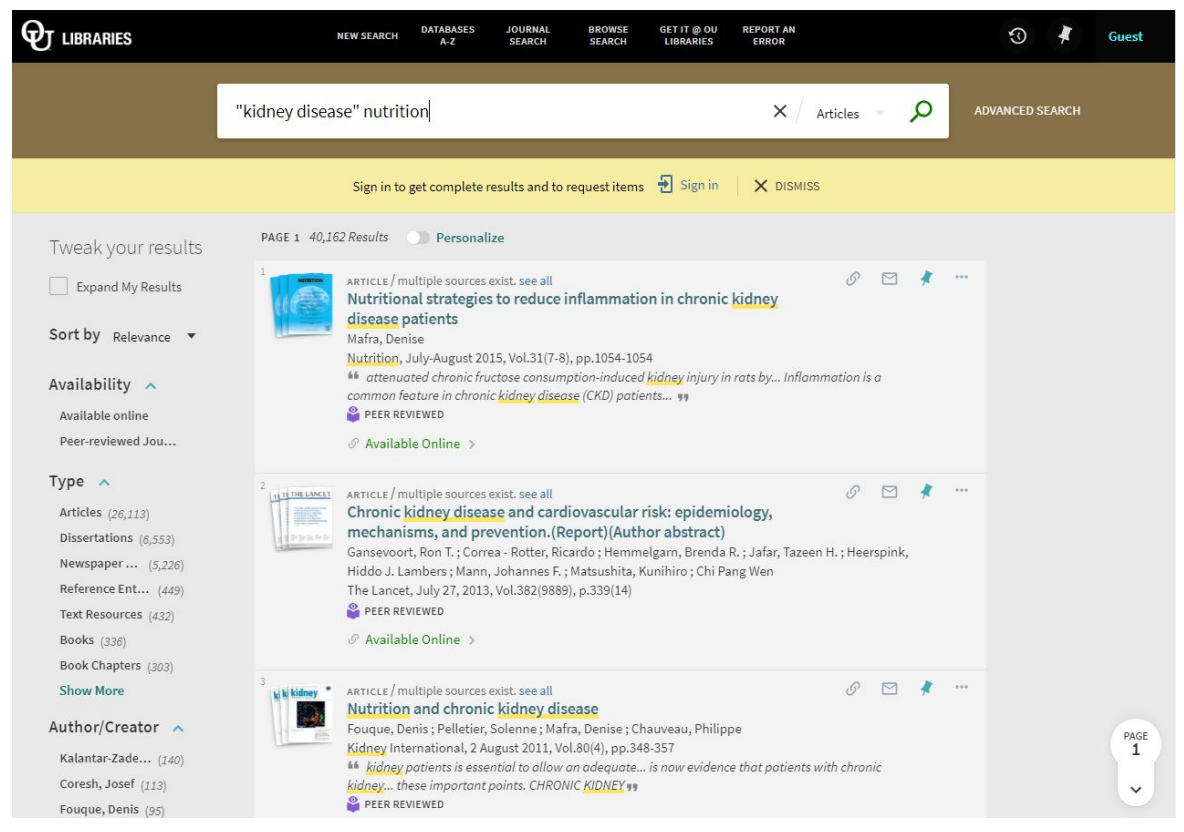

Note that there are several ways to narrow down your list of search results using the facets on the left side. Some popular options include limiting results to articles that are **available online** or articles that are in **peer reviewed journals.** You can also limit by **type, author,** or **subject.** Just click in the boxes next to your selections and then click **Apply Filters.**

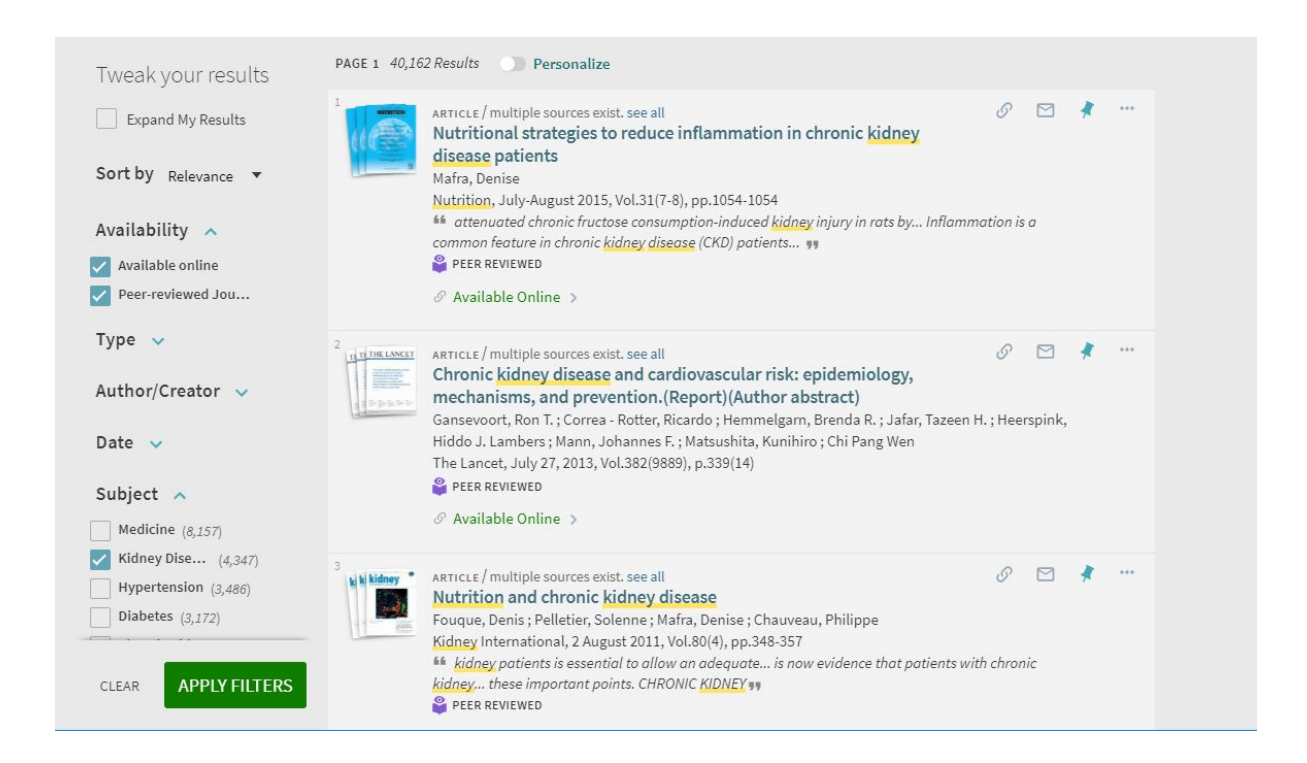

If you would like one or more of the filters you have selected to remain active for new searches within the same session, hover over the filter and select the lock icon to make the filter "stick."

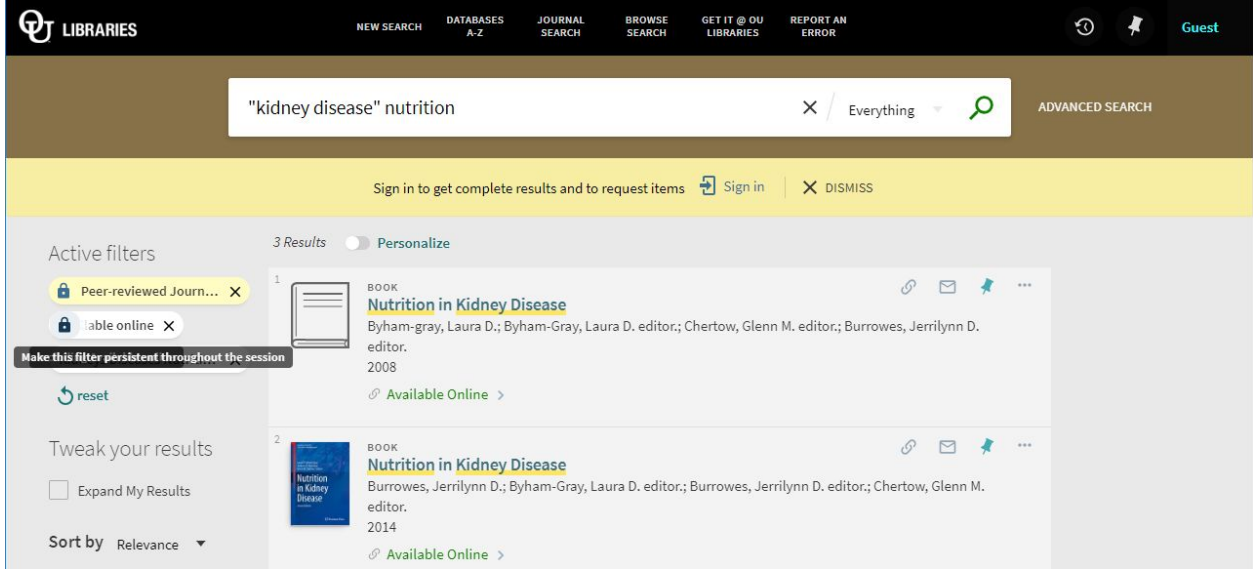

Clicking on a search result (either the title or the text that reads **Available Online**) will open a new page that will direct you to the databases that contain your chosen article. To access a full-text version, click on one of the database titles (i.e. Elsevier Science Direct Journals, Nursing and Allied Health, etc.) Your article will open in a new window.

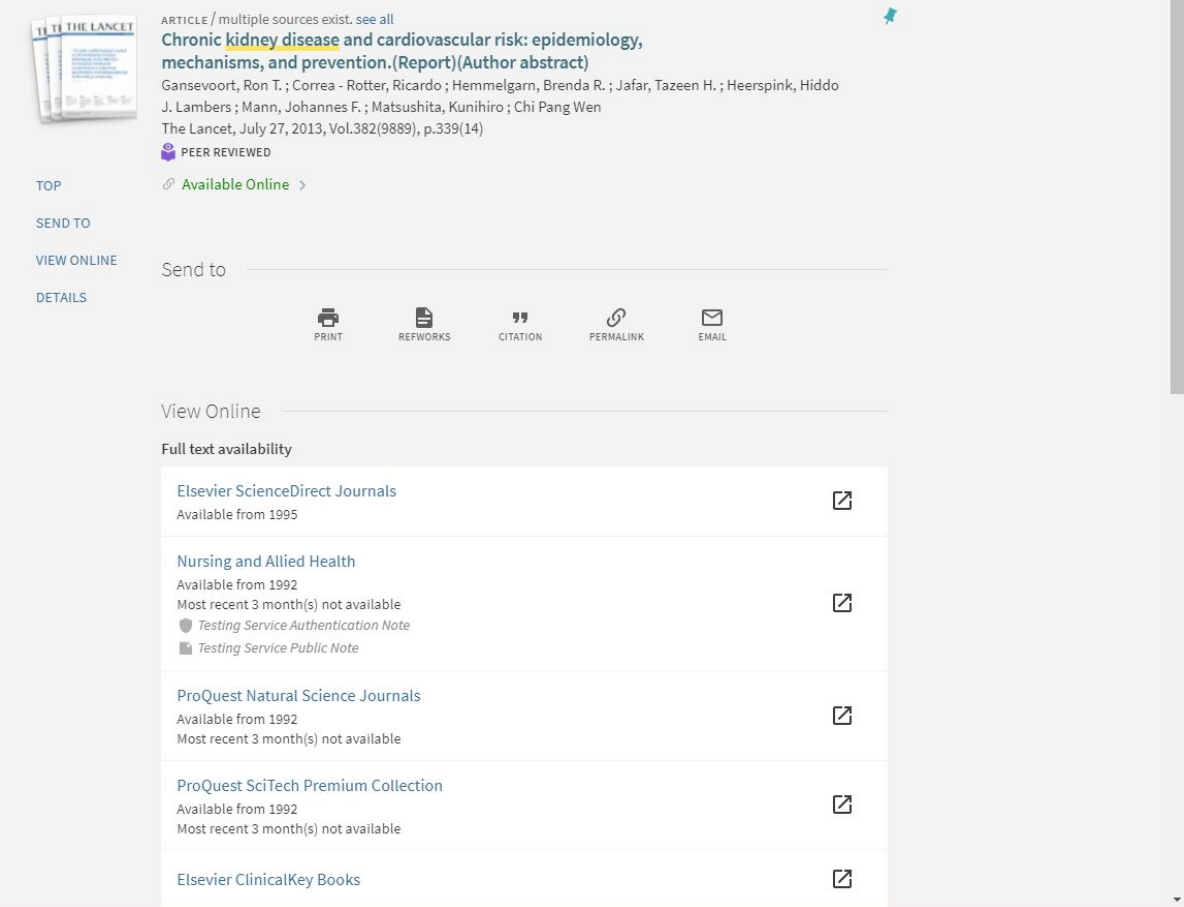